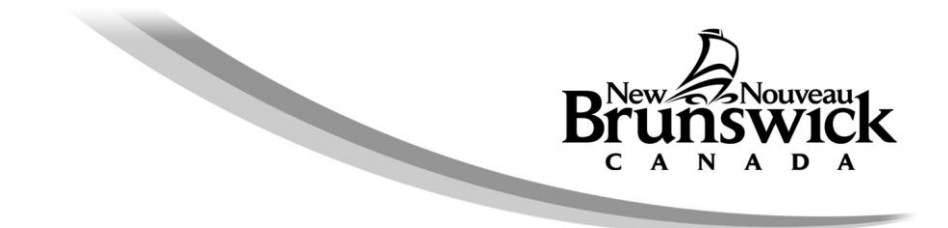

# **Pour commander un certificat d'impôt foncier en ligne**

Il est **recommandé d'utiliser le navigateur** *Internet Explorer 11 (IE 11)* pour commander les certificats d'impôt foncier en ligne, il est utilisé avec succès par la plupart des clients.

#### **Paramètres recommandés pour le navigateur**

- a. Ne pas utiliser les boutons Retour à la fenêtre précédente ou Actualiser du navigateur car ceci risque de produire des charges en double
- b. Mettre votre navigateur à niveau de la dernière version
- c. Vérifier les paramètres d'affichage de compatibilité enlever « GNB.CA » le cas échéant [\(Cliquez ici pour des instructions\)](#page-1-0)
- d. Activer « Active Scripting » ou « JavaScript » [\(Cliquez ici pour des instructions](_Active#_Activer_))
- e. Autoriser les cookies de gnb.ca [\(Cliquez ici pour des instructions\)](#page-3-0)
- f. S'assurer que le navigateur réclame une nouvelle copie des pages plutôt que de garder en cache la version précédente. [\(Cliquez ici pour des instructions\)](#page-4-0)

### **Pour les navigateurs autres qu'Internet Explorer 11**

Des versions récentes d'autres navigateurs peuvent également être compatibles avec le système. Gardez votre navigateur à niveau pour de meilleurs résultats. La dernière version des navigateurs les plus courants peut être trouvée à cette page : <http://browsehappy.com/>

### **Contact Information**

Si des informations supplémentaires sont nécessaires, vous pouvez nous contacter par téléphone, du lundi au vendredi, 8h15-16h30 au 1-800-348-9211.

### **Vérifier les paramètres d'affichage de compatibilité**

<span id="page-1-0"></span>1) IE: Outils => Paramètres d'affichage de compatibilité.

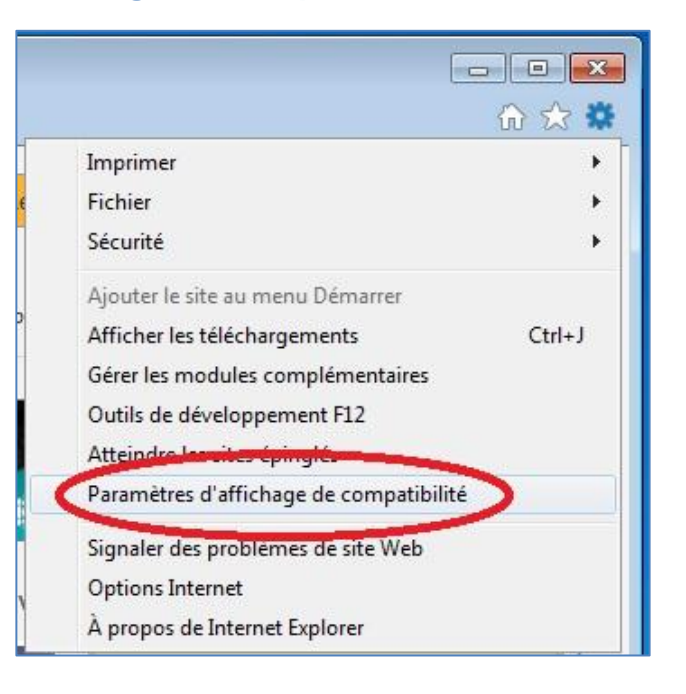

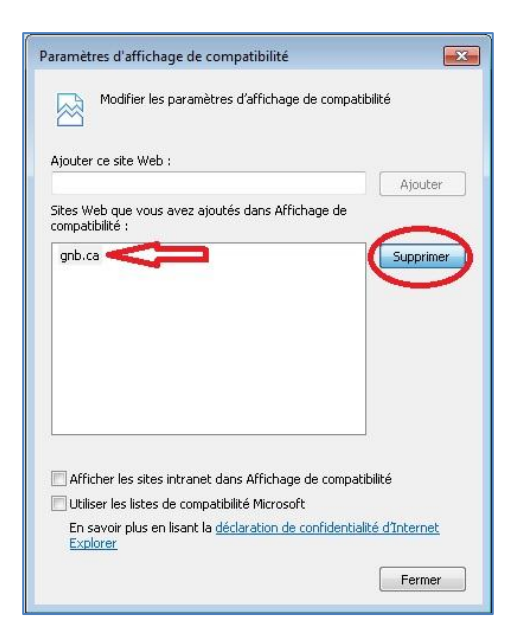

2) Enlever « gnb.ca ». Cette configuration ne convient qu'aux anciennes versions d'IE.

## **Activer « Active Scripting » ou « JavaScript »**

1) IE: Outils => Options Internet

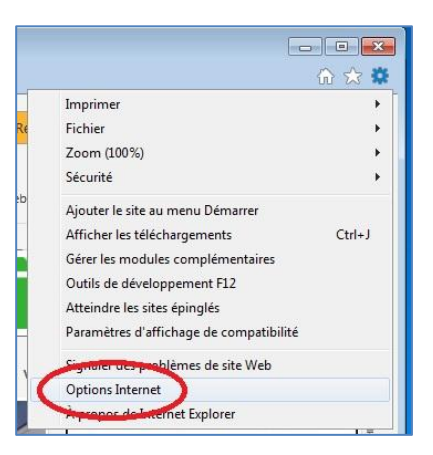

2) Sélectionner l'onglet Sécurité Cliquer sur le bouton « Personnaliser le niveau …» Script => Active Scripting => cliquer sur le bouton « Activé »

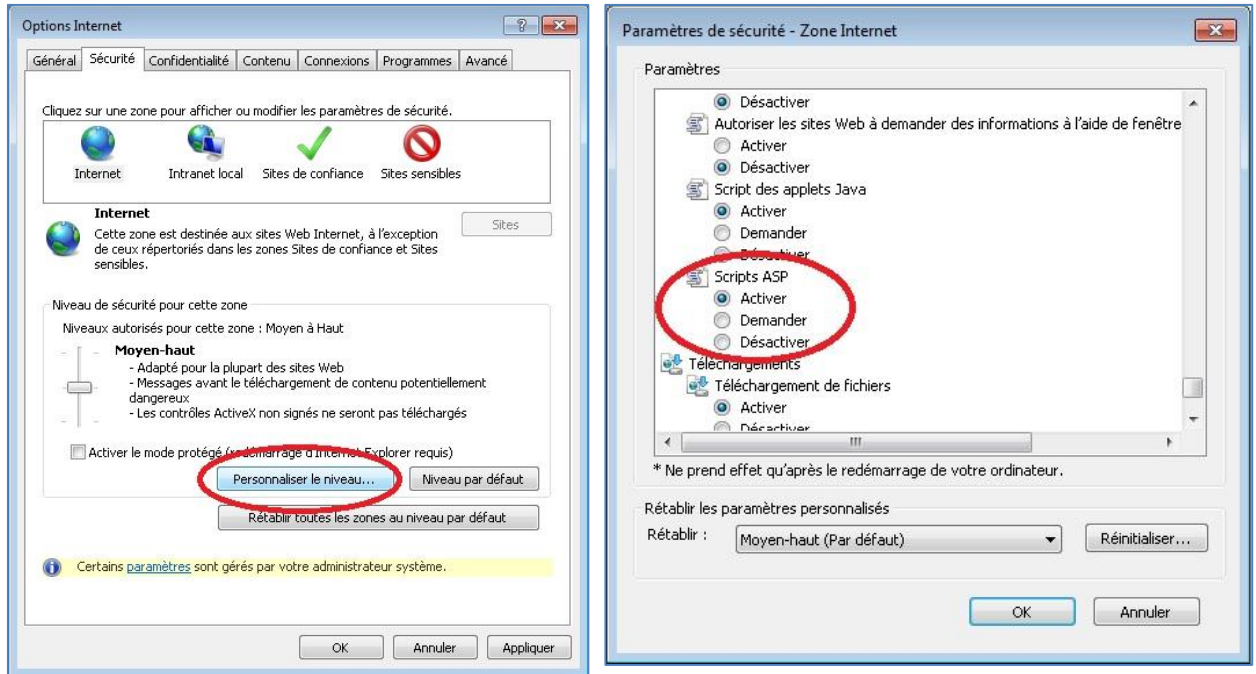

## **Autoriser les cookies de gnb.ca**

<span id="page-3-0"></span>1) IE: Outils => Options Internet

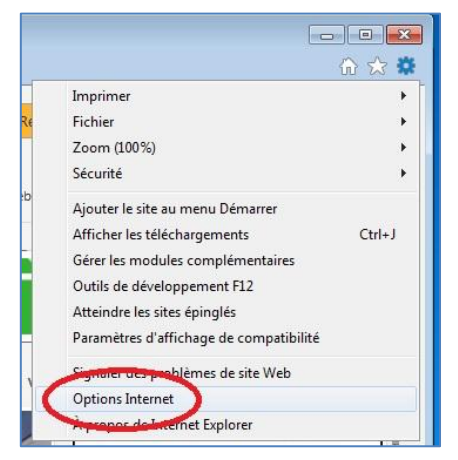

2) Sélectionner l'onglet « Confidentialité » => cliquer sur le bouton « Sites » => sous « Adresse du site Web » taper gnb.ca => cliquer sur le bouton « Autoriser »

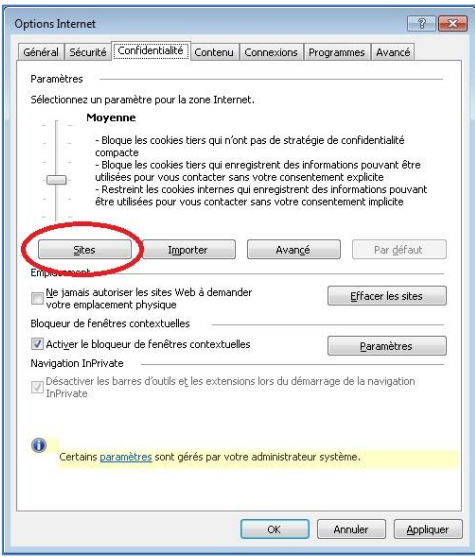

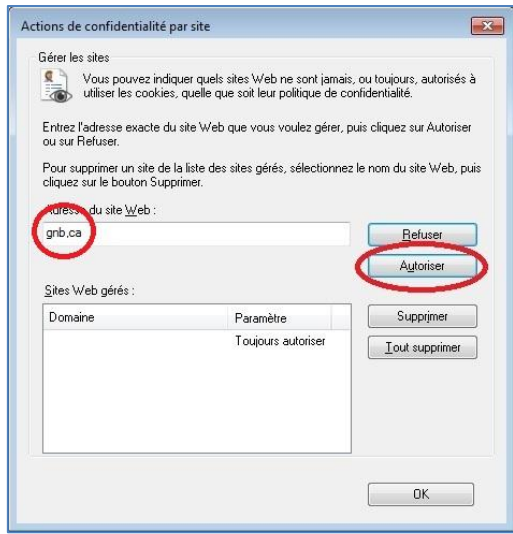

## <span id="page-4-0"></span>**S'assurer que le navigateur réclame une nouvelle copie des pages plutôt que de garder en cache la version précédente**

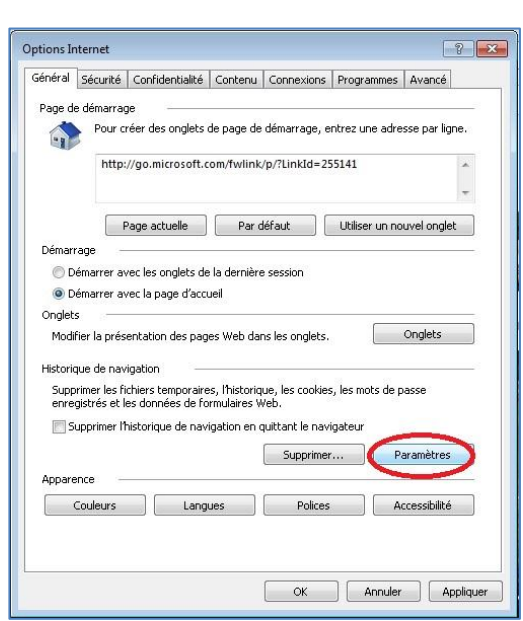

1) IE: Outils => Options Internet

3) Sous « Vérifier s'il existe une version plus récente des pages enregistrées », sélectionner « À chaque visite de cette page Web » = > cliquer sur le bouton « OK »

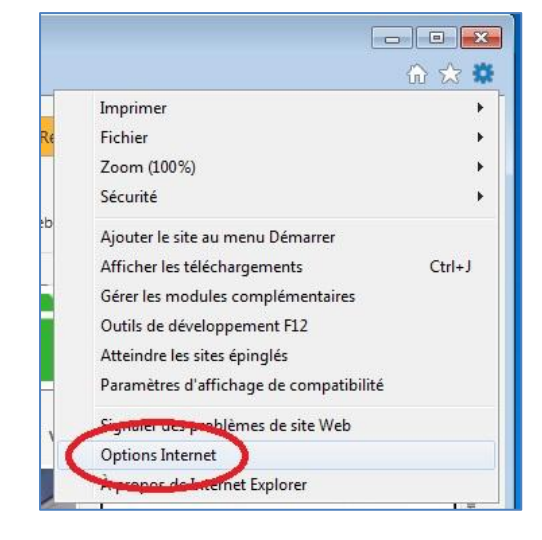

2) Cliquer sur le bouton Paramètres (sous Historique de navigation)

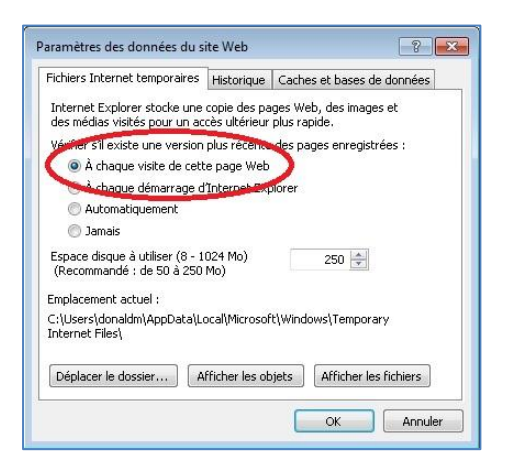